# **Using the "Grants Map for CFA" for 2021**

Use the "Grants Map for CFA," an online, layered map, to answer location questions; pinpoint, draw, and label the location of current or proposed elements of your project; and save/upload a map of your project location to the Consolidated Funding Application (CFA) for the Environmental Protection Fund Grants Program for Parks, Preservation and Heritage (EPF) or the Recreational Trails Program (RTP).

Use the map to identify location information for your project location:

- County,
- ZIP Code Tabulation Area (ZCTA) and Poverty data,
- Quadrangle index, and
- Regional Economic Development Council.

Use the map to determine:

- Is your project located within a designated Heritage Area?
- Is your project listed on the State or National Register of Historic Places?

Use the map to save and upload documents to the CFA such as, but not limited to:

- a 1:24,000 scale topographic or planimetric map for the project location including quadrangle index,
- a site plan showing the proximity of your project to a State park (park polygons) or property listed on the State or National Register of Historic Places (National Register listings), or
- an aerial photo view (imagery) of your proposed project location.

The online, layered map is available at[: https://parks.ny.gov/grants/consolidated-funding-app.aspx.](https://parks.ny.gov/grants/consolidated-funding-app.aspx)

The map is made up of several layers. Layered files allow users to turn data layers on and off. It is recommended that you select only a few layers at a time to avoid a lengthy wait for data to load.

Most icons on the map allow you to hover your mouse over them to view text describing that tool. Below is a flat image of the map with some additional text to introduce you to the available features.

Questions concerning use of the map may be directed to the NYS Office of Parks, Recreation and Historic Preservation (OPRHP) Regional Grants Administrator for your county as listed at [https://parks.ny.gov/grants/contact.aspx.](https://parks.ny.gov/grants/contact.aspx)

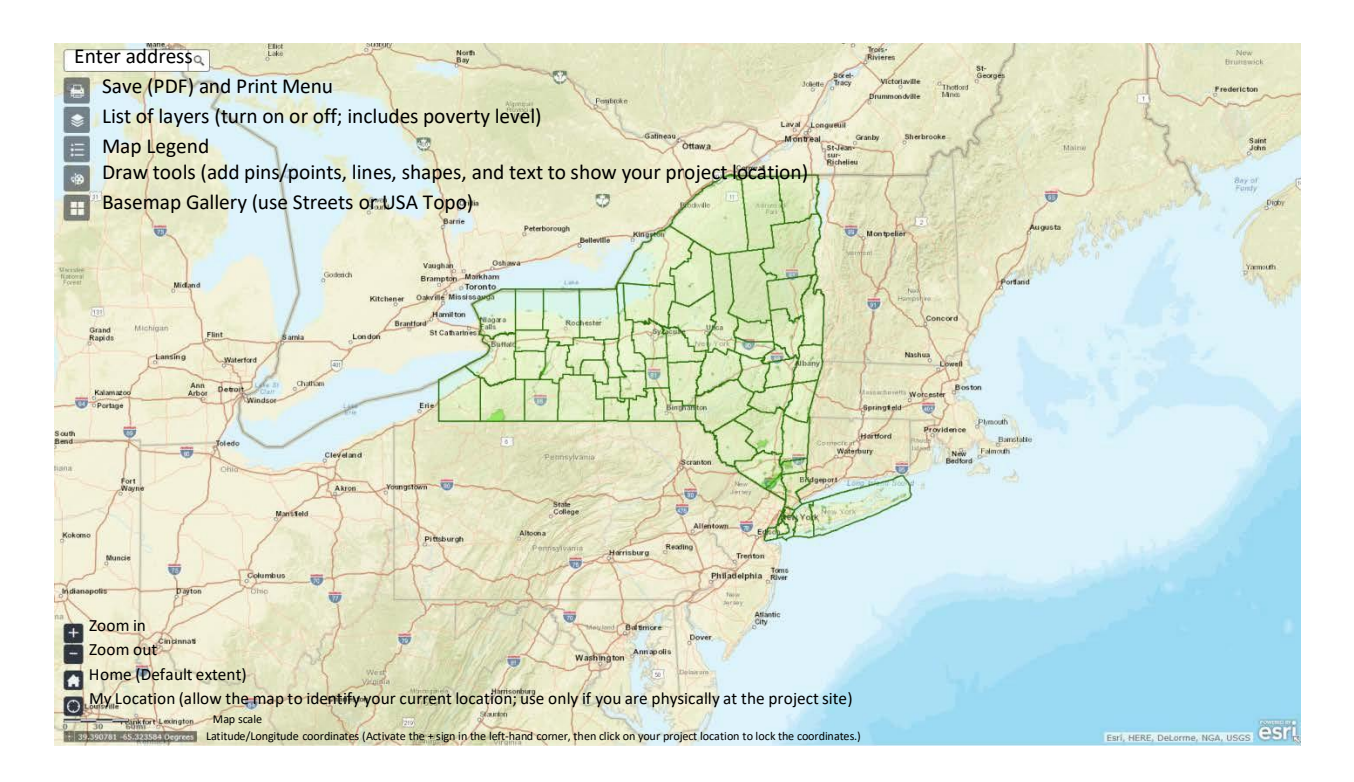

#### **Answer Location Questions for your project location in the CFA using the Grants Map for CFA**

The instructions below apply to most layers of the map including:

- County,
- ZIP Code,
- ZIP Code Tabulation Area (ZCTA) and Poverty data,
- Quadrangle index, and
- Regional Economic Development Council (see the Location tab within the CFA online application).
- 1. Enter the street address, city, and state for your project location into the search box in the upper left-hand corner of the page. Click the magnifying glass to search or select the appropriate address if it appears in the search results drop-down box that generates results as you type.

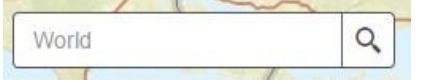

If your project location does not have a street address, select the zoom in  $\Box$  or zoom out tools (as needed) which will magnify or minimize portions of the map. Then, click and drag the map to center your project location.

- 2. If your project location has a street address, view the marked location on the map. If correct, click the Esc (escape) key or click in the search box to clear the search results box from your screen. If it is incorrect, try zooming in or out to find your project location on the map.
- 3. To identify any of the features listed above (county, ZIP code, etc.), use the layers tool. Click on the

List of Layers tool . Select the layer that you wish to view for your project location such as Poverty by ZCTA 2019 ACS (American Community Survey). The boundaries for the ZIP Code Tabulation Areas will then appear on the map. If you do not see anything added, try zooming out to see the boundaries. The map legend tool will show you which layer you are viewing based on the color of the boundaries or shading. See table below. Close the List of Layers box by clicking the X in the upper right-hand corner of that box.

#### **Map Legend**

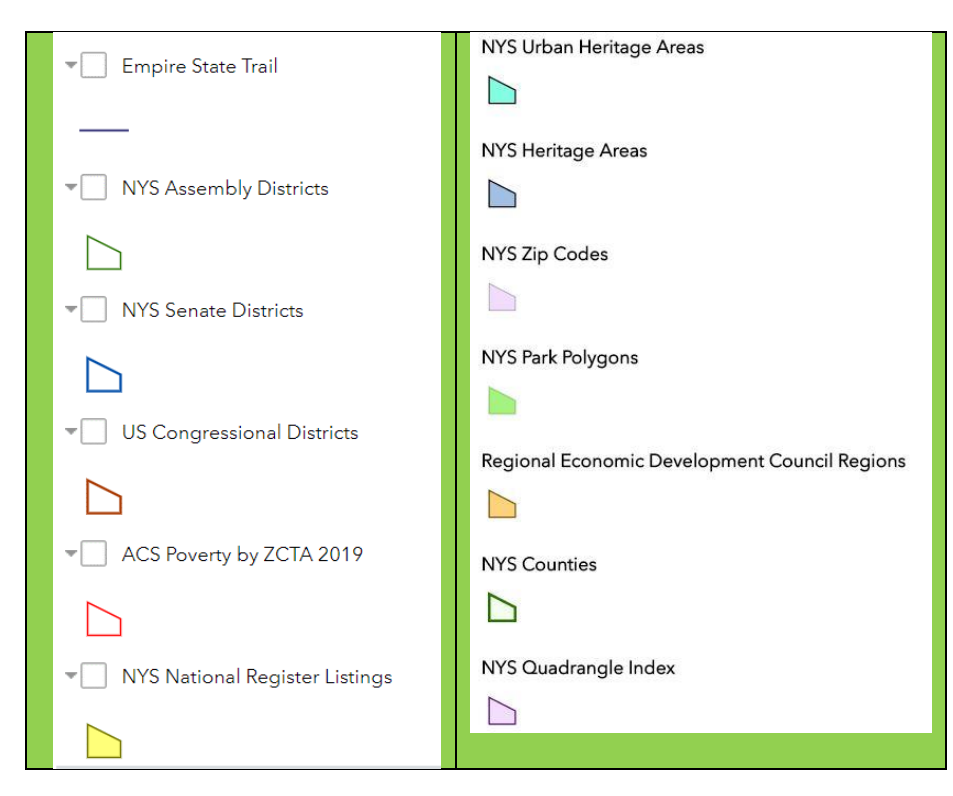

4. Once the boundaries appear, click on the point marking your project location. Note the ZIP Code Tabulation Area (ZCTA) and the Percent Below Poverty Level (%) for your project location and enter that information into the answer for the appropriate question in the CFA. For the Environmental Protection Fund (EPF) Grants Program for Parks, Preservation and Heritage, successful applicants are reimbursed for up to 50 percent of their eligible expenditures. For projects located in impoverished areas (as defined by 10 percent or more of the population below poverty level according to the most recent Census data), the reimbursement can be up to 75 percent of the eligible project cost. **Note**: Poverty Level by ZCTA data does not apply to the Recreational Trails Program (RTP).

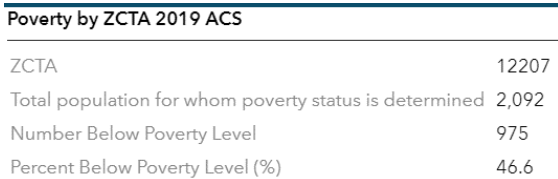

- 5. If you selected more than one layer in the List of Layers tool, your results box will have an arrow in the upper right-hand corner. Click the arrow to view the results of the next feature.
- 6. To view other features, go back to the List of Layers tool. Uncheck the box for the layer(s) you already viewed. Select another layer that you wish to identify for your project location. The boundaries of that feature will then be added to the map. Once the boundaries appear, click on the point marking your project location to view the data associated with that layer.

### **Is your project located within a designated NYS Heritage Area?**

The map includes layers for designated urban and regional NYS Heritage Areas with approved management plans. Projects within the boundaries of the NYS Heritage Areas, along with other criteria outlined in the CFA Guidance Document, may be eligible for funding under the Heritage Areas program of the Environmental Protection Fund Grant Program for Parks, Preservation and Heritage (EPF). For the Recreational Trails Program (RTP), rating points may be assigned to projects identifiable as a component of a Heritage Area.

1. Enter the street address, city, and state for your project location into the search box in the upper left-hand corner of the page. Click the magnifying glass to search or select the appropriate address if it appears in the search results drop-down box that generates results as you type.

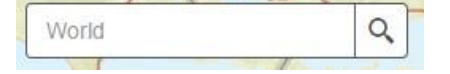

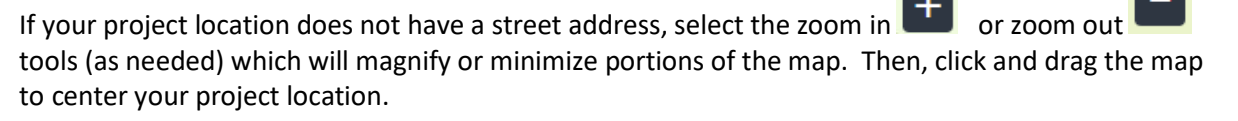

- 2. If your project location has a street address, view the marked location on the map. If correct, click the Esc (escape) key or click in the search box to clear the search results box from your screen. If it is incorrect, try zooming in or out to find your project location on the map.
- 3. To determine if your project location is in a designated Heritage Area, use the layers tool. Click on the

List of Layers tool . Select both NYS Urban Heritage Areas and NYS Heritage Areas. The boundaries will then appear on the map. If you do not see anything added, try zooming in or out to see the boundaries. Note that some Heritage Areas overlap, so you may wish to view only one type at

a time. The Map Legend tool will show you which type of Heritage Area boundary you are viewing. The NYS Urban Heritage Area boundaries are aqua; the NYS Heritage Area boundaries are blue. Close the List of Layers box by clicking the X in the upper right-hand corner of that box.

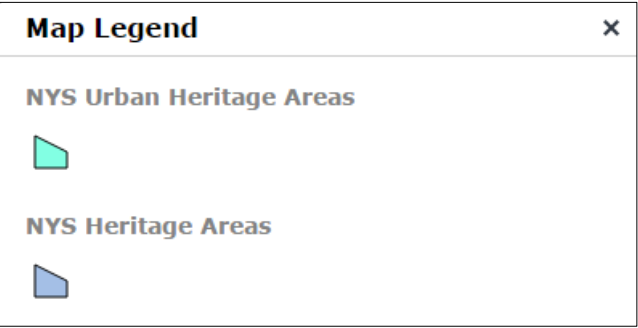

Once the boundaries appear, click on the point marking your project location. A results box will appear showing the name of the Heritage Area if your project is located within the boundaries.

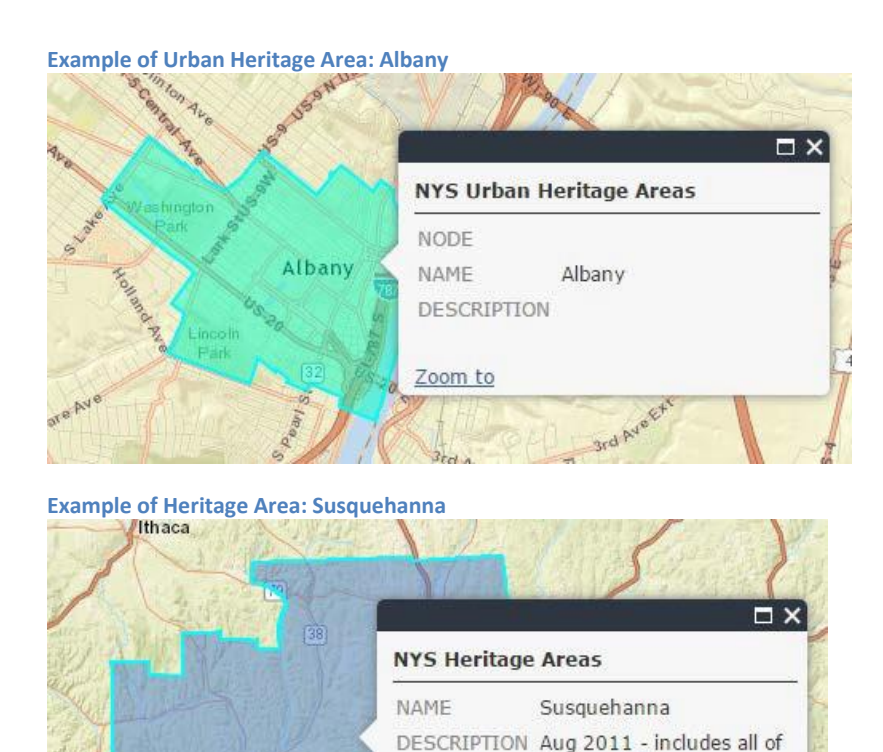

Zoom to To learn more about the Heritage Areas, visit [https://parks.ny.gov/grants/heritage](https://parks.ny.gov/grants/heritage-areas/default.aspx)[areas/default.aspx.](https://parks.ny.gov/grants/heritage-areas/default.aspx)

Written approval/endorsement of the project by the local heritage area management entity, if it is not the project sponsor, is required with an application for funding under the Heritage Areas program of the Environmental Protection Fund Grant Program for Parks, Preservation and Heritage (EPF). The letter should reference the appropriate Heritage Area management plan and relevant Heritage Area resources and goals. If your project location is within a Heritage Area, to obtain the required endorsement, visit [https://parks.ny.gov/grants/heritage-areas/default.aspx.](https://parks.ny.gov/grants/heritage-areas/default.aspx) Click on the Contact link to obtain a phone number and/or email address for the management entity for the Heritage Area in which your project is located. **Note**: An endorsement from the management entity for the Heritage Area is not required for applicants applying to the Recreational Trails Program (RTP).

Tioga and Broome Counties

#### **Is your project listed on the State or National Register of Historic Places?**

1. Enter the street address, city, and state for your project location into the search box in the upper left-hand corner of the page. Click the magnifying glass to search or select the appropriate address if it appears in the search results drop-down box that generates results as you type.

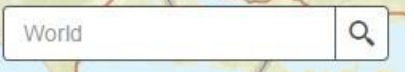

If your project location does not have a street address, select the zoom in  $\Box$  or zoom out tools (as needed) which will magnify or minimize portions of the map. Then, click and drag the map to center your project location.

- 2. If your project location has a street address, view the marked location on the map. If correct, click the Esc (escape) key or click in the search box to clear the search results box from your screen. If it is incorrect, try zooming in or out to find your project location on the map.
- 3. To determine if your project location is listed on the State or National Register of Historic Places, use

the layers tool. Click on the List of Layers tool . Select NYS National Register Listings. The boundaries will then appear on the map. If you do not see anything added, try zooming in or out to see the boundaries. The NYS National Register Listings are shown on the map in yellow.

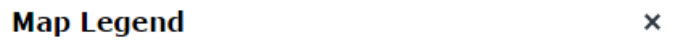

**NYS National Register Listings** 

There are individually listed resources as well as historic districts; some of which overlap. Under the Environmental Protection Fund Grants Program for Parks, Preservation and Heritage (EPF), a property shall be eligible for grant assistance if, prior to the award of the grant, it is: (a) individually listed on the State or National Register of Historic Places; or (b) located within a historic district which is listed on the State or National Register of Historic Places and which is identified in the district nomination form as contributing to the significance of the district.

4. If your project is located within the boundaries of a State or National Register listed place, click within the yellow boundary to bring up the results box. The box will show the name of the listed resource (note: it may or may not be the official listed name) along with the National Register Listing Number. If your project is individually listed, be sure you are viewing the resource name and listing number for the individual resource, not the entire historic district. Enter that name and number to answer the appropriate question in the CFA. Questions about listings on the State or National Register should be directed to the OPRHP National Register Unit at (518) 268-2213.

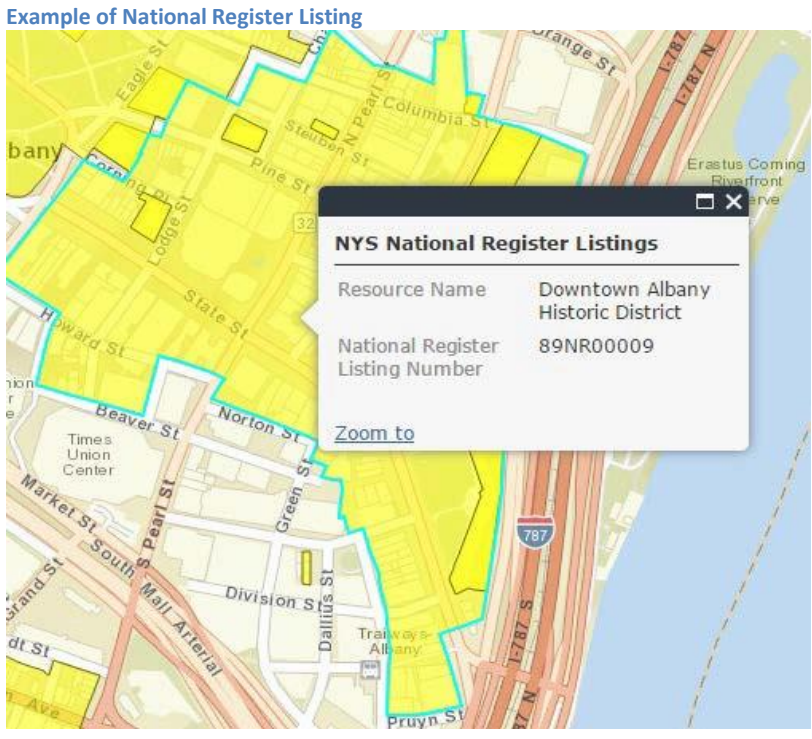

5. Once you determine the National Register Listing Number, you can then use that number to find nomination data, including level of significance, in the Cultural Resource Information System (CRIS) at the following web site: [https://cris.parks.ny.gov.](https://cris.parks.ny.gov/) At the CRIS Legal Disclaimer, click "I Agree" to proceed. On the next screen, click "Proceed as Guest." Select the Search button, then enter the criteria to search the database. Use the CRIS On-line Help System for search tips at [https://cris.parks.ny.gov/CRISHELP/.](https://cris.parks.ny.gov/CRISHELP/) For questions or technical support regarding CRIS, please email[: CRISHelp@parks.ny.gov.](mailto:CRISHelp@parks.ny.gov)

# **Save/upload a 1:24,000 scale topographic map for the project location including quadrangle index**

- 1. From the Basemap Gallery  $\Box$ , select USA Topo Maps. It may take a little time for the map to transition to a different base map. Zoom in or out to view the change to topo map as your base map.
- 2. Enter the street address, city, and state for your project location into the search box in the upper left-hand corner of the page. Click the magnifying glass to search or select the appropriate address if it appears in the search results drop-down box that generates results as you type.

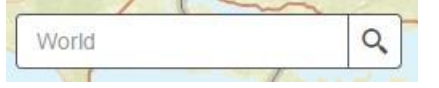

If your project location does not have a street address, select the zoom in  $\Box$  or zoom out tools (as needed) which will magnify or minimize portions of the map. Then, click and drag the map to center your project location.

- 3. If your project location has a **street address**, view the marked location on the map. If correct, click the Esc (escape) key or click in the search box to clear the search results box from your screen. If it is incorrect, try zooming in or out to find your project location on the map.
- 4. Mark your project location on the map using the Draw tools

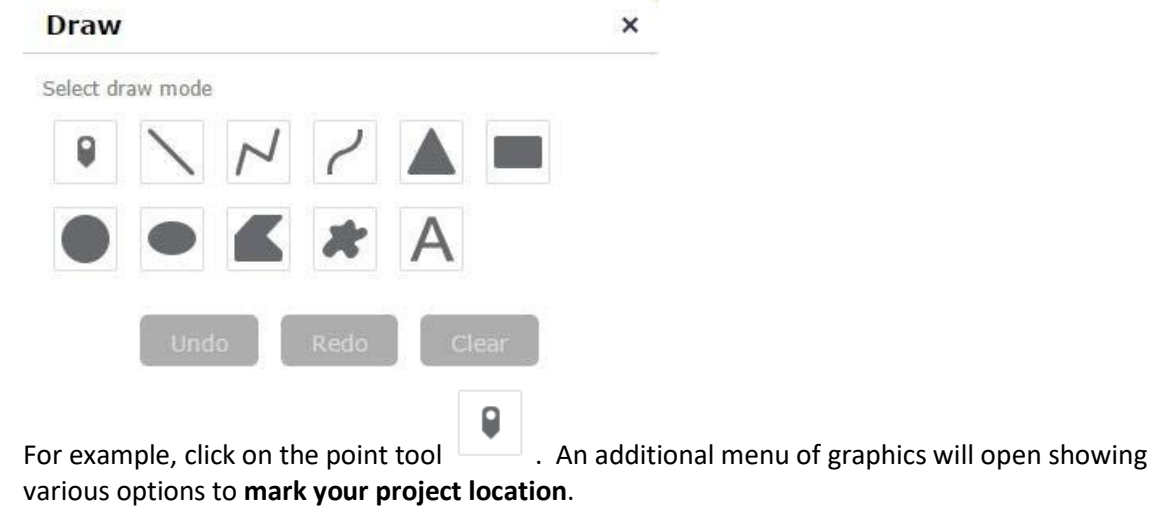

**Graphics and options available when using Point tool**

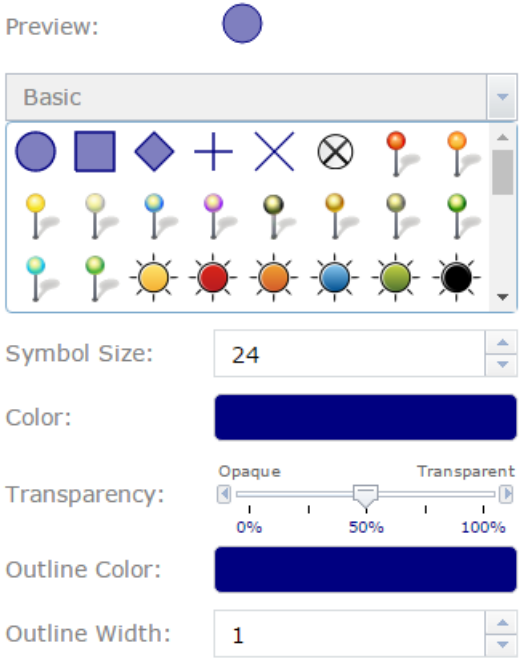

Select the graphic that you want; you can change the color, size, transparency, and width as shown above. Then, click on your project location on the map.

Your project location is now marked. See the purple circle shown below.

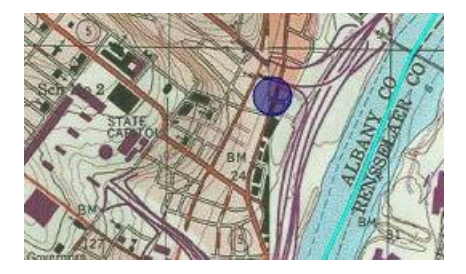

Please note that the clear button Clear will delete everything you added to your map,

including your project location. Use the Undo button  $\Box$  Undo if you want to go back and revise what you have drawn/marked.

5. If your project encompasses more than a particular point, such as the development of a hiking trail, you may show the project location with the various line and shape tools. For example, show a current trail with a solid line; show the proposed connection trail with a dotted line. To do so, click

on the Draw tool  $\begin{bmatrix} \mathbf{F} & \mathbf{B} \end{bmatrix}$ . Use the line  $\begin{bmatrix} \mathbf{B} & \mathbf{C} \end{bmatrix}$ , polyline , or freehand polyline tool. Next select the type of line (dash, dotted, or a combination dash-dot) and color. Click and hold to start drawing; let go to finish. See the yellow, dotted line connecting to the purple circle below.

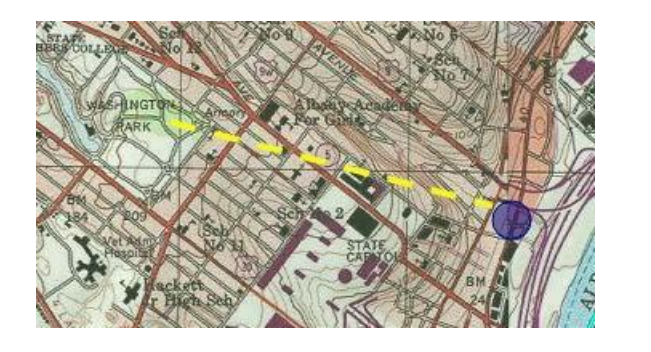

**College** 

6. You may also add text to your map. Select the draw tool **. Soutify the sext tool** . Type your text into the text box. View the Preview showing the color and size. Adjust the color or size if desired. Then, click on the map where you want to place the text. As you move your mouse across the map, if the text tool is activated, your cursor will show the text, "Click to add a point." If the text tool is

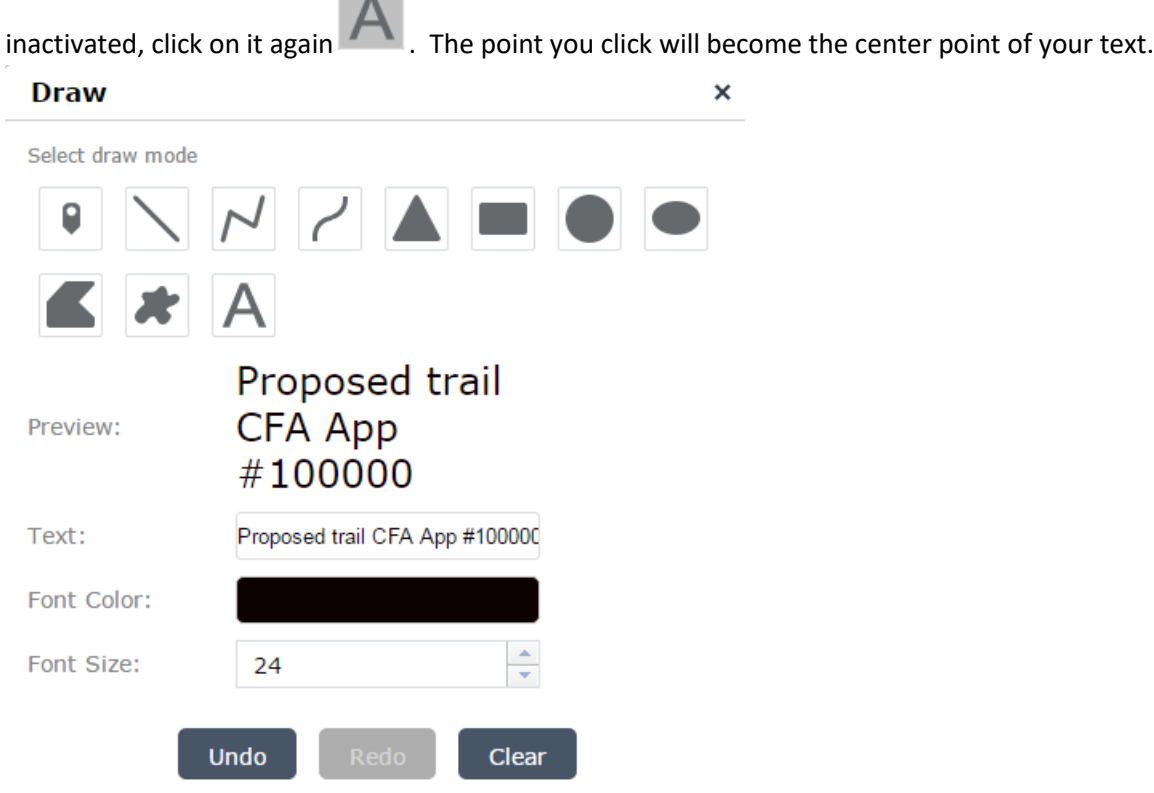

- 7. Experiment with the Draw tools as desired to adequately show your project location. When finished, close the Draw tool by clicking the X in the upper right-hand corner of that box.
- 8. Click on the List of Layers tool . Select NYS Quadrangle Index. Click on your project location to view the name of the quadrangle.

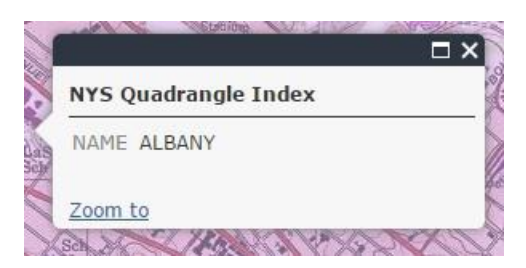

- 9. **Center** your project location on the screen by clicking and dragging the map.
- 10. Click on the **Print tool** on the map itself. **Do not** use the Print menu in your Internet browser window.
- 11. In the **Print** options, select **Letter ANSI A Portrait** from the Layout drop-down box and **PDF** in the Format field.

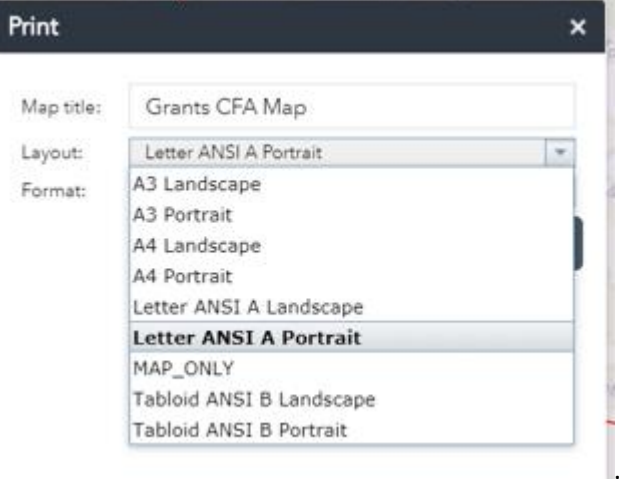

- 12. Enter the following information as shown below in the Map Title field and the Advanced menu:
	- a. Map Title (50 characters): **Application #, Question #, Project Name**
	- b. Author (100 characters): **Quadrangle Index name**
	- c. Copyright (100 characters): **Street address, city, state of the project location**

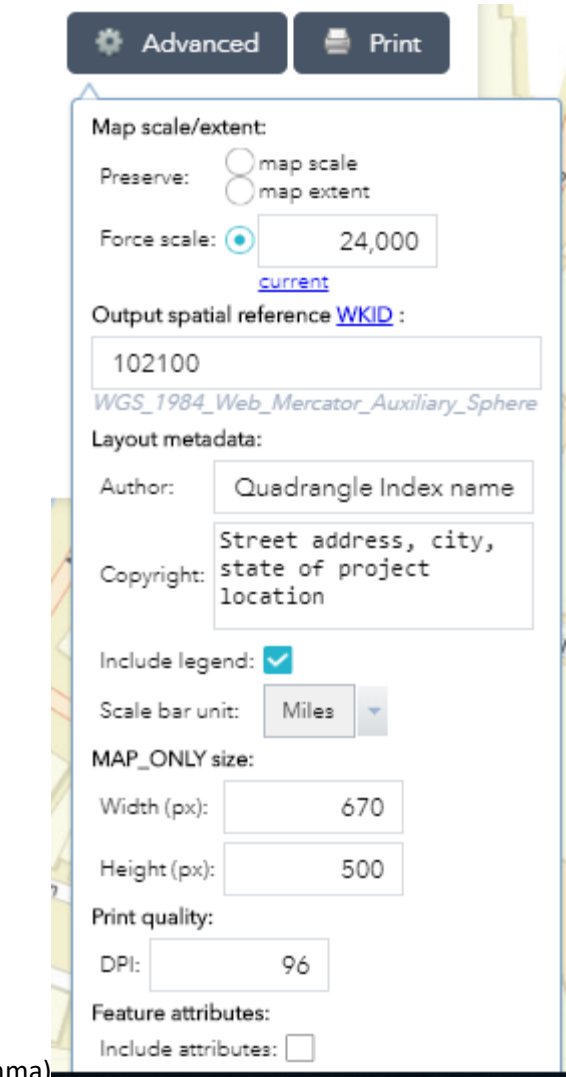

d. Force scale: **24000** (no comma)

13. Click the **Print** button next to the Advanced button **and Advanced v C** Print

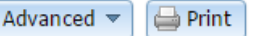

14. A PDF of your map will be generated.

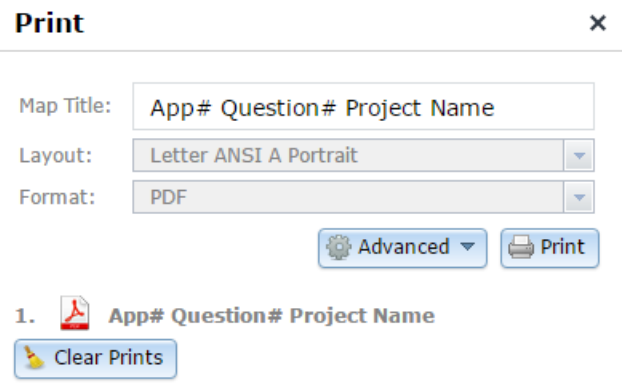

If an error message appears instead of your PDF map, clear your browser's cookies and history. **Note**: you may lose any graphics or text you added to your map. If you are using Internet Explorer, go to

Tools>Internet Options and in the "General" tab under "Browsing History," click "delete." Check the first 4 things in the list ("Preserve Favorites…," Temporary Internet Files, Cookies, and History) and click "delete." After this is done, click OK, exit out of your browser completely. Open Internet Explorer again and resume saving your map as PDF.

- 15. Once the PDF has been generated, click on it to **open** it in PDF. View it to ensure that all information needed is visible and legible. Click File>**Save as**. Give the map a filename including your CFA **application #**, the **question #** where the map will be uploaded, and the **project name**. **Save** the map to your electronic files (such as your Desktop, downloads, or wherever you can find it again later).
- 16. **Upload** the map to the CFA to the application question requesting a 1:24,000 scale map for the Environmental Protection Fund Grants Program for Parks, Preservation and Heritage (EPF) or the Recreational Trails Program (RTP).

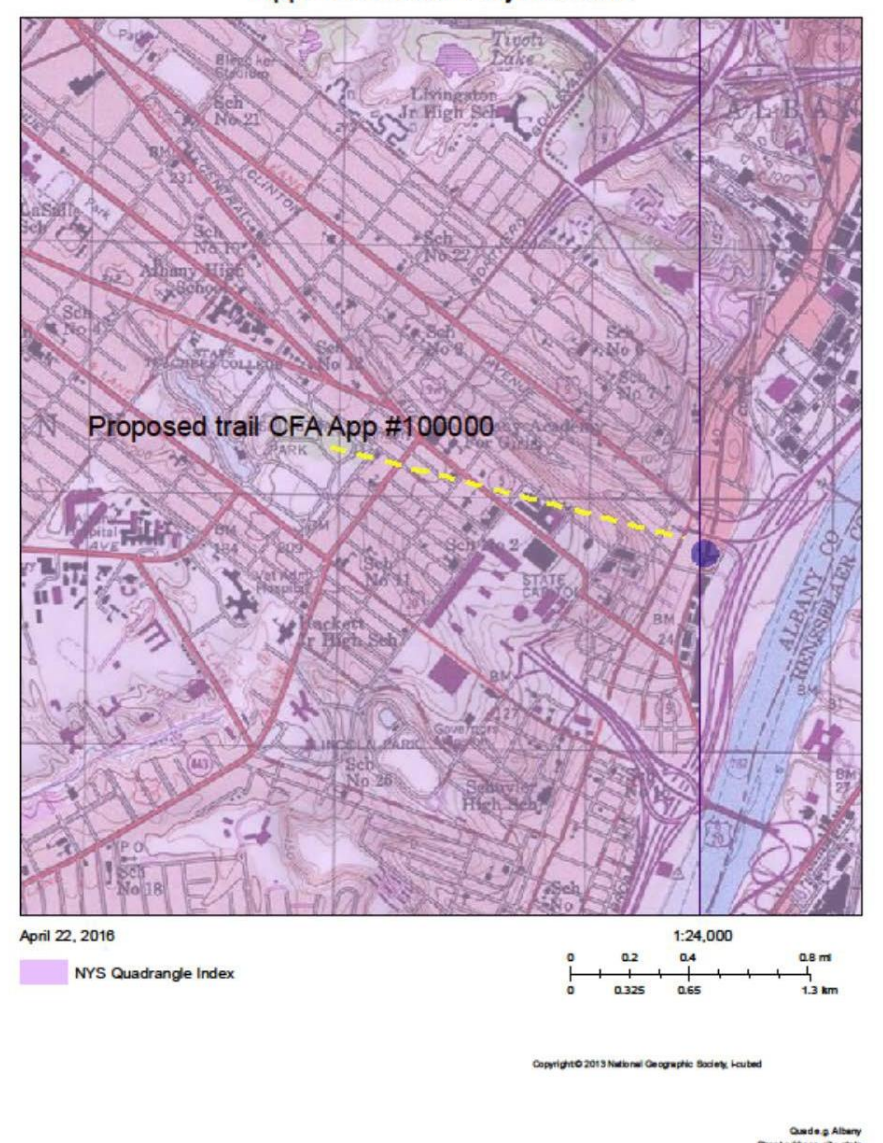

# **App# Question# Project Name**

Questions concerning use of the map may be directed to the NYS Office of Parks, Recreation and Historic Preservation (OPRHP) Regional Grants Administrator for your county as listed at [https://parks.ny.gov/grants/contact.aspx.](https://parks.ny.gov/grants/contact.aspx)